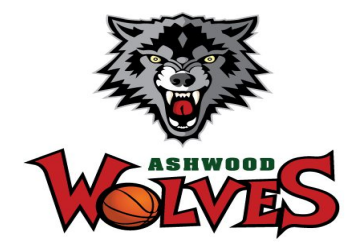

# ASHWOOD BASKETBALL CLUB ELECTRONIC STADIUM SCORING

An overview of the use of Electronic Stadium Scoring for Junior and Senior Domestic Competitions

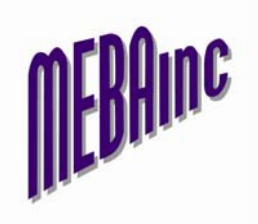

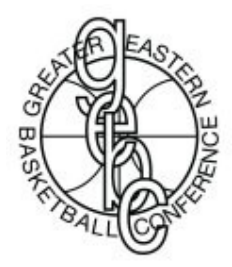

October 22, 2010

# **ITEM INDEX**

- **Login to Electronic Stadium Scoring - REFEREE**
- **Select a Game**
- **Active Players**
- **Select Players**
- **& 6 Player Numbers**
- **Add a Player**
- **Enter Player Detail**
- **Start the Game – REFEREE**
- **Scoring**
- **& 12 Corrections during a Game**
- **& 14 Incident Report**
- **& 16 Injury Report**
- **& 18 Confirm the Game - REFEREE**

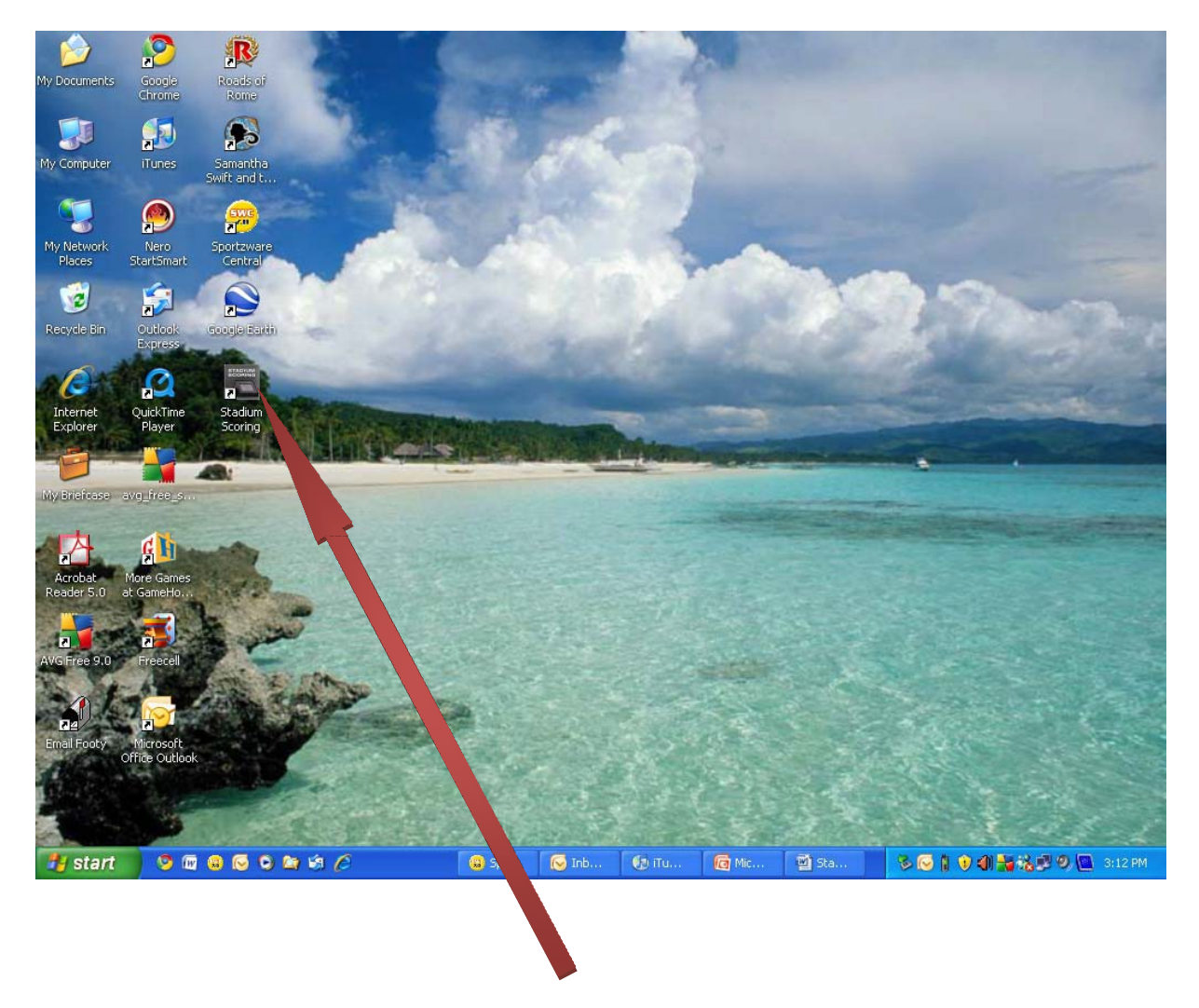

#### **1 Login to Electronic Stadium Scoring**

The Referee's Supervisor will have unlocked the equipment prior to the games session commencing. The icon for "Stadium Scoring" will be double touched and thefollowing screen appears with a list of games for the session.

NOTE: The term "Touch" applies to the Touch Screen scoring units in use at Nunawading Basketball Centre and at Maroondah Indoor Sports. Where a laptop computer with mouse is in use, the expression "Touch" will translate to Left Mouse Click.

#### **2 Select a Game**

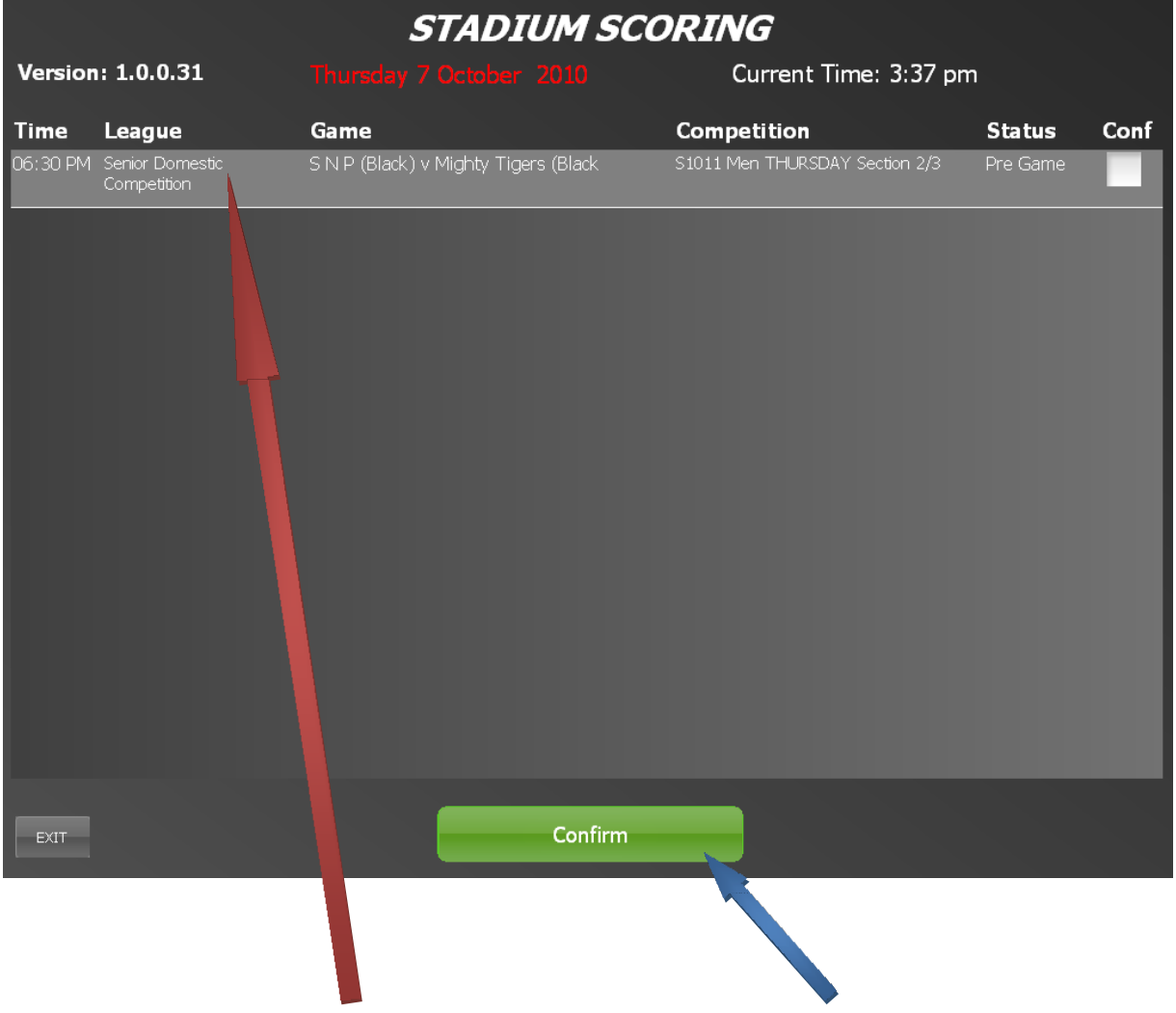

From the list of games displayed, highlight the game to be scored then touch the "Confirm" button.

#### **3 Active Players**

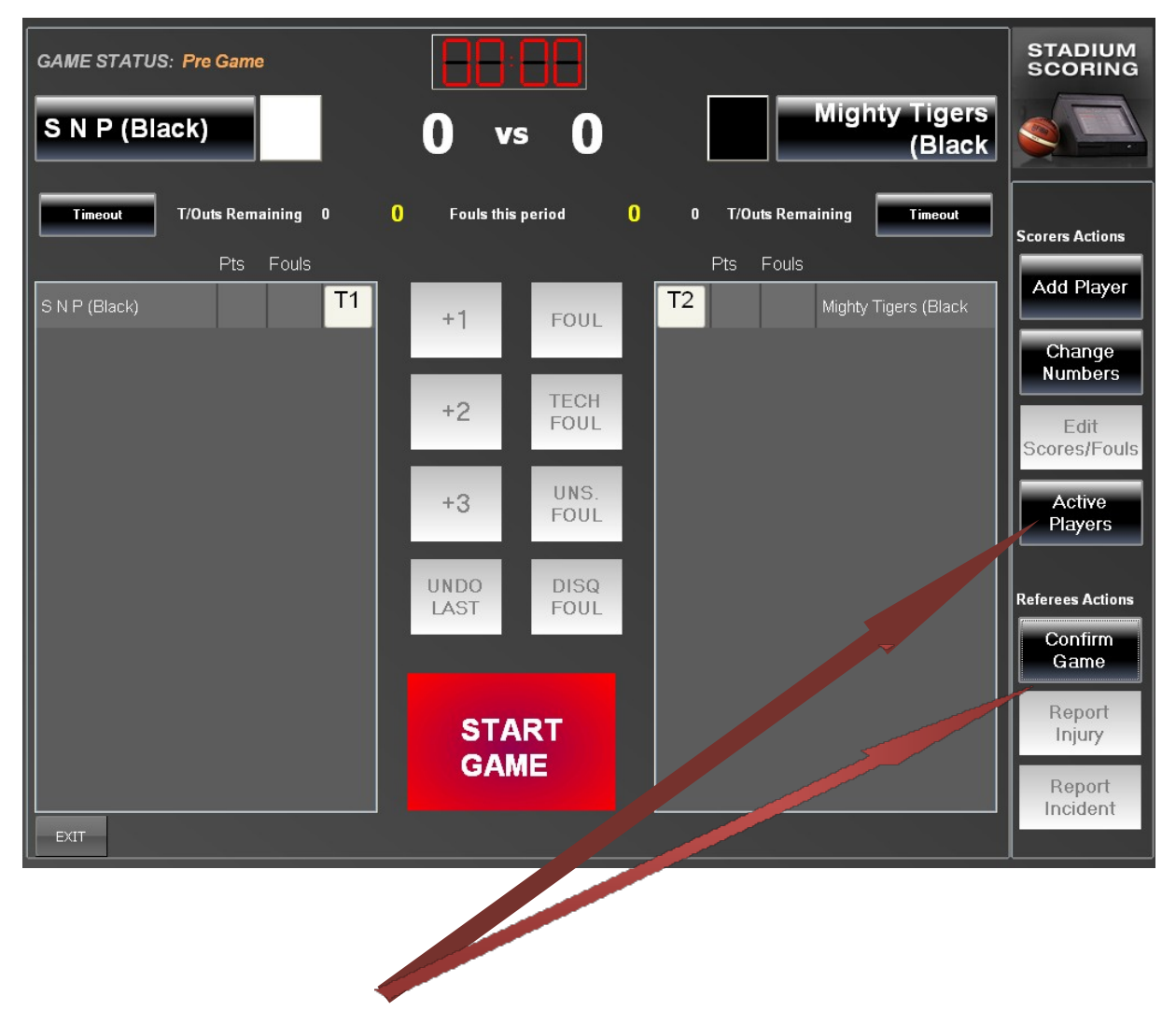

The scoring screen appears and the players who are playing in the game are now able to be added.

Touch the "Active Players" button to go to the registered players list.

#### **4 Select Players**

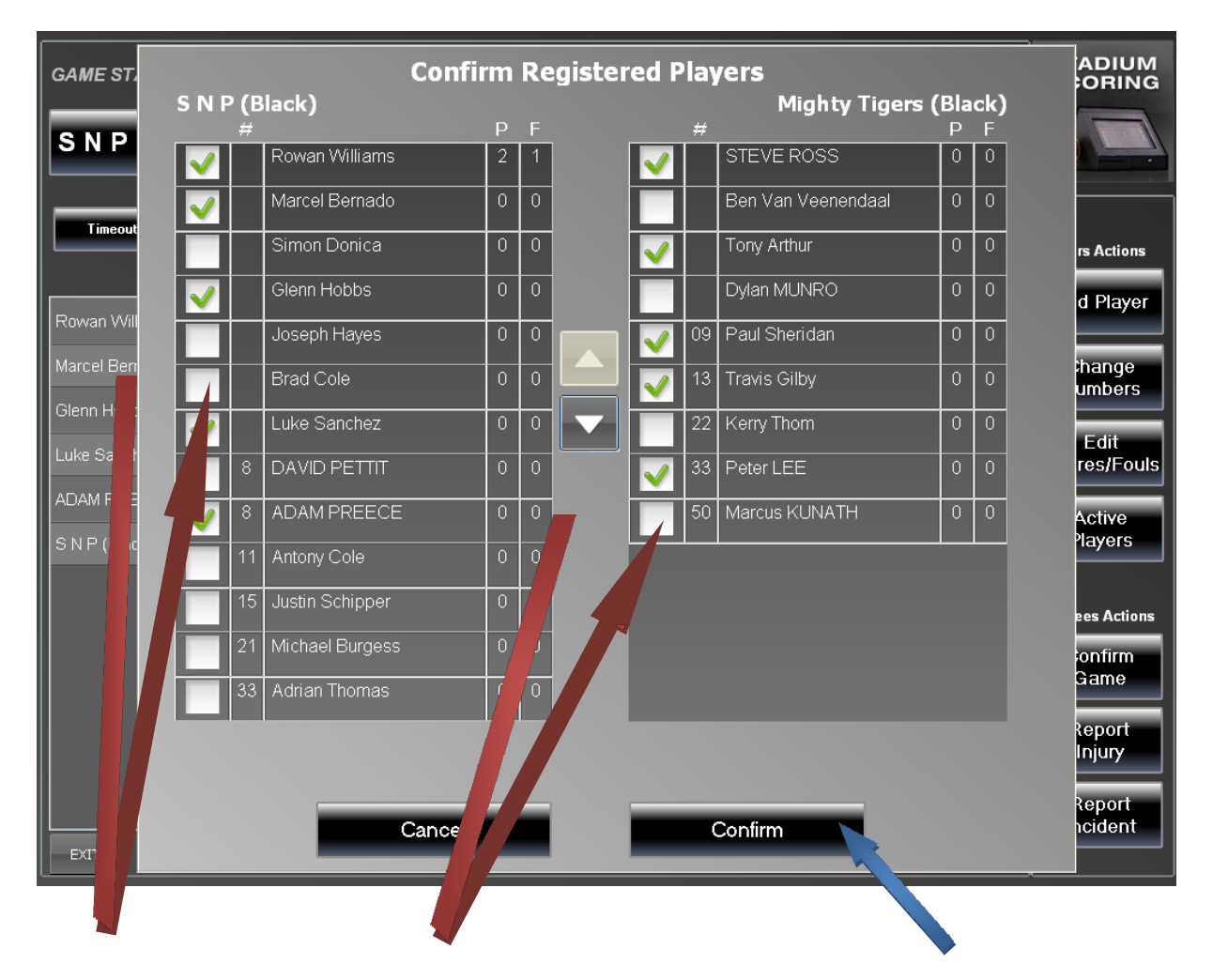

Touching the white square next to a players name brings up a green tick and these are the players who will appear on the scoring screen. When completed, just touch the "Confirm" button to move to the next screen. At the next screen, you can edit and confirm players numbers for Team 1.

Should you need to add a new player, this can be done in a separate process that will be described later.

You can return to this screen to add or remove players later in the game.

#### **5 Player Numbers**

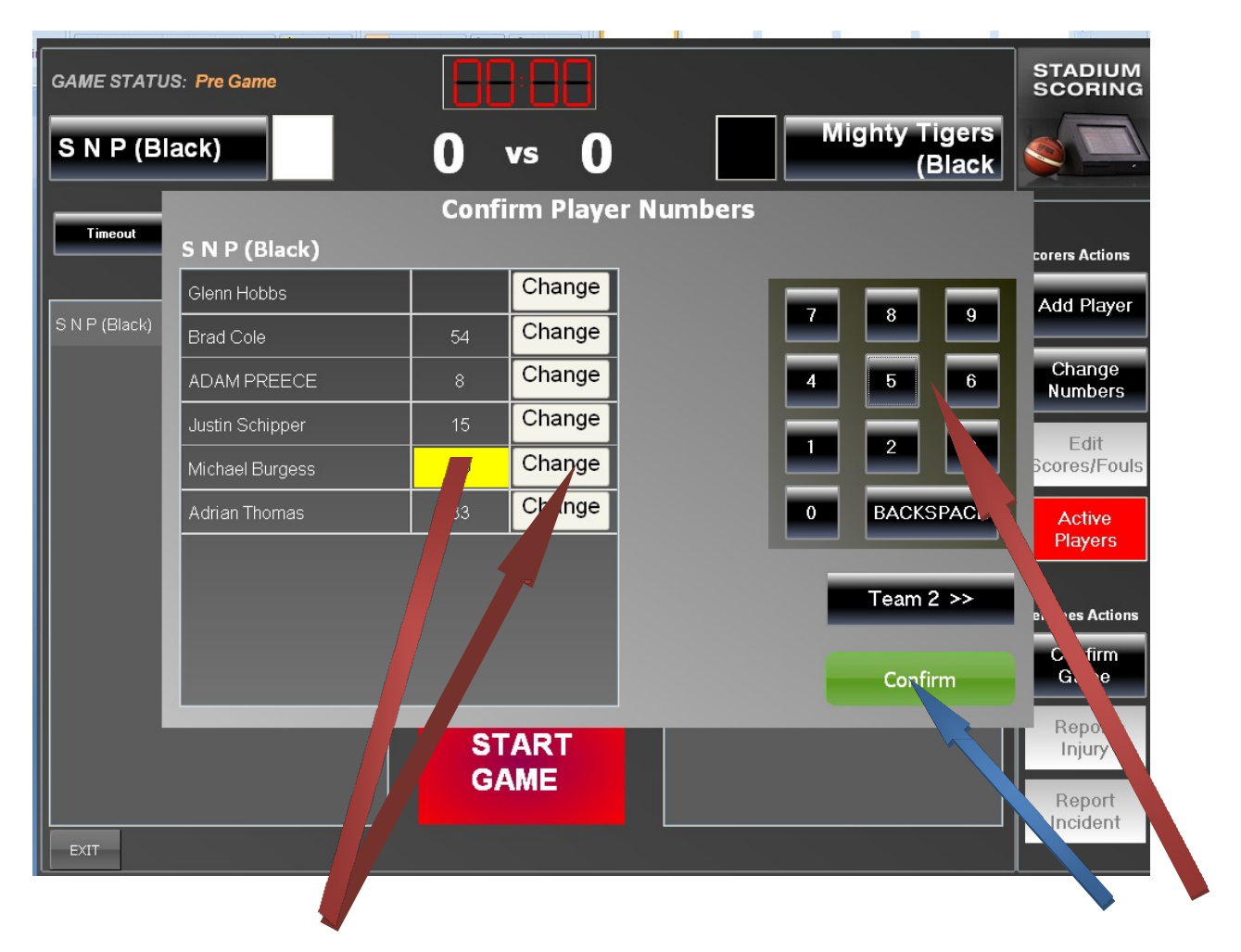

Touch the "Change" button beside the player you wish to edit the number. The player number box will change to yellow and you are able to enter the new number from the keypad on the right. When you have completed editing the numbers for the team, touch on the "Confirm" button and the screen for Team 2 will appear.

#### **STADIUM**<br>SCORING 8:88 **GAME STATUS: Pre Game Mighty Tigers** SNP (Black) **VS** (Black **Confirm Player Numbers Timeout Mighty Tigers (Black)** corers Actions Change 51 Ben Van Veenendaal Add Player  $\overline{8}$  $\overline{9}$  $7<sub>1</sub>$ SNP (Black) Change  $09$ Paul Sheridan Change Change  $\boxed{6}$  $\overline{5}$ Travis Gilby **Numbers** hange 22 Kerry Thom  $\overline{\mathbf{3}}$ Edit  $\overline{2}$  $\mathsf{C}$ nge  $6<sup>1</sup>$ Peter LEE cores/Fouls  $\left| \mathbf{e} \right|$  $Ch$ **BACKSPACE** Marcus KUNATH Active Players << Team 1 ferees Actions Confirm Game Confirm Report **START** Injury **GAME** Report Incident  $\mathsf{EXT}\hspace{-0.01cm}\mathsf{T}$

### **6 Player Numbers (continued)**

Touch the "Change" button beside the player you wish to edit the number. The player number box will change to yellow and you are able to enter the new number from the keypad on the right. When you have completed editing the numbers for the team, touch on the "Confirm" button and you will return to the scoring screen.

# **7 Add a Player**

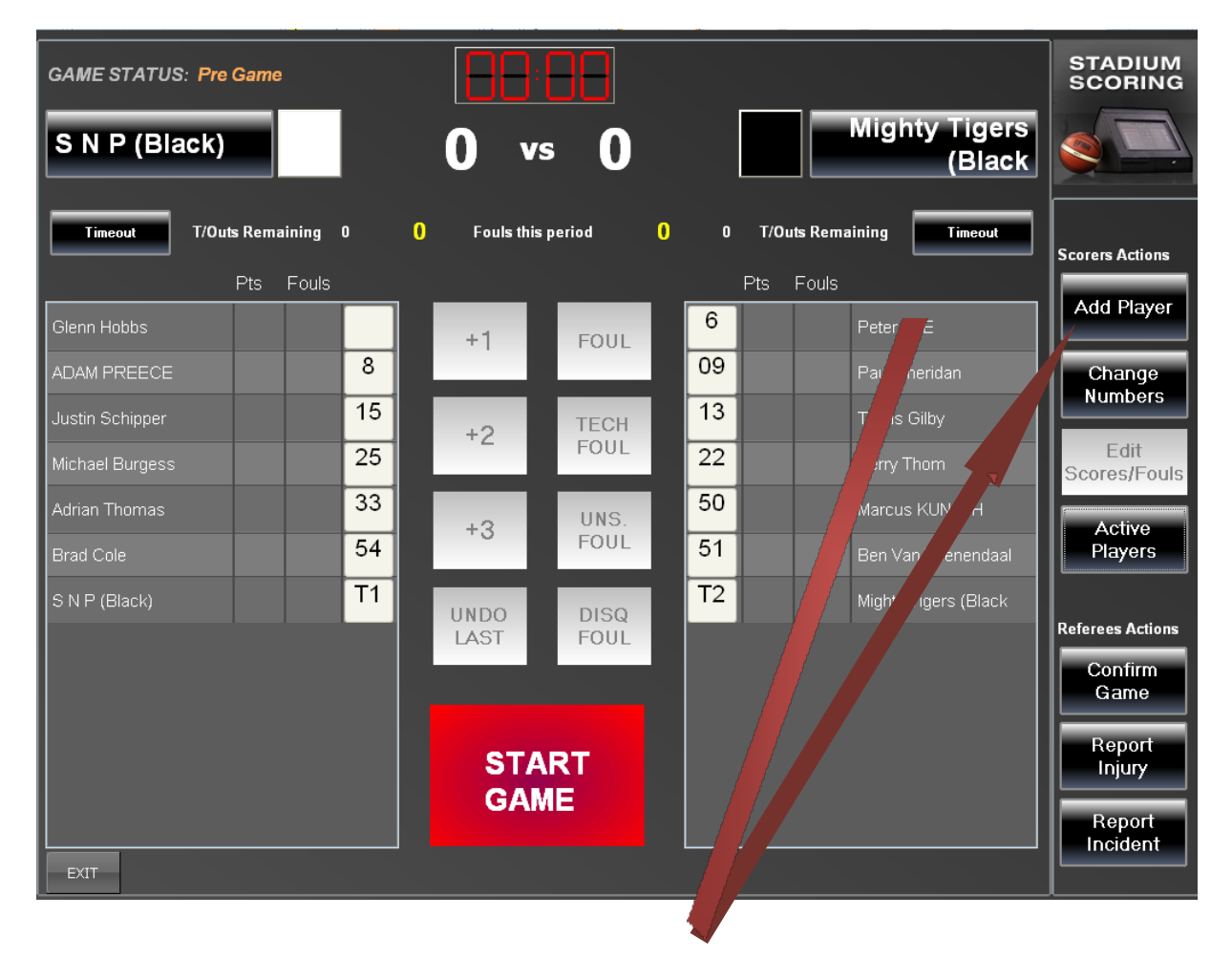

If you need to add a new player, the touch the "Add Player" button. A screen will appear to allow you to enter the new player's details.

#### **7 Enter Player Detail**

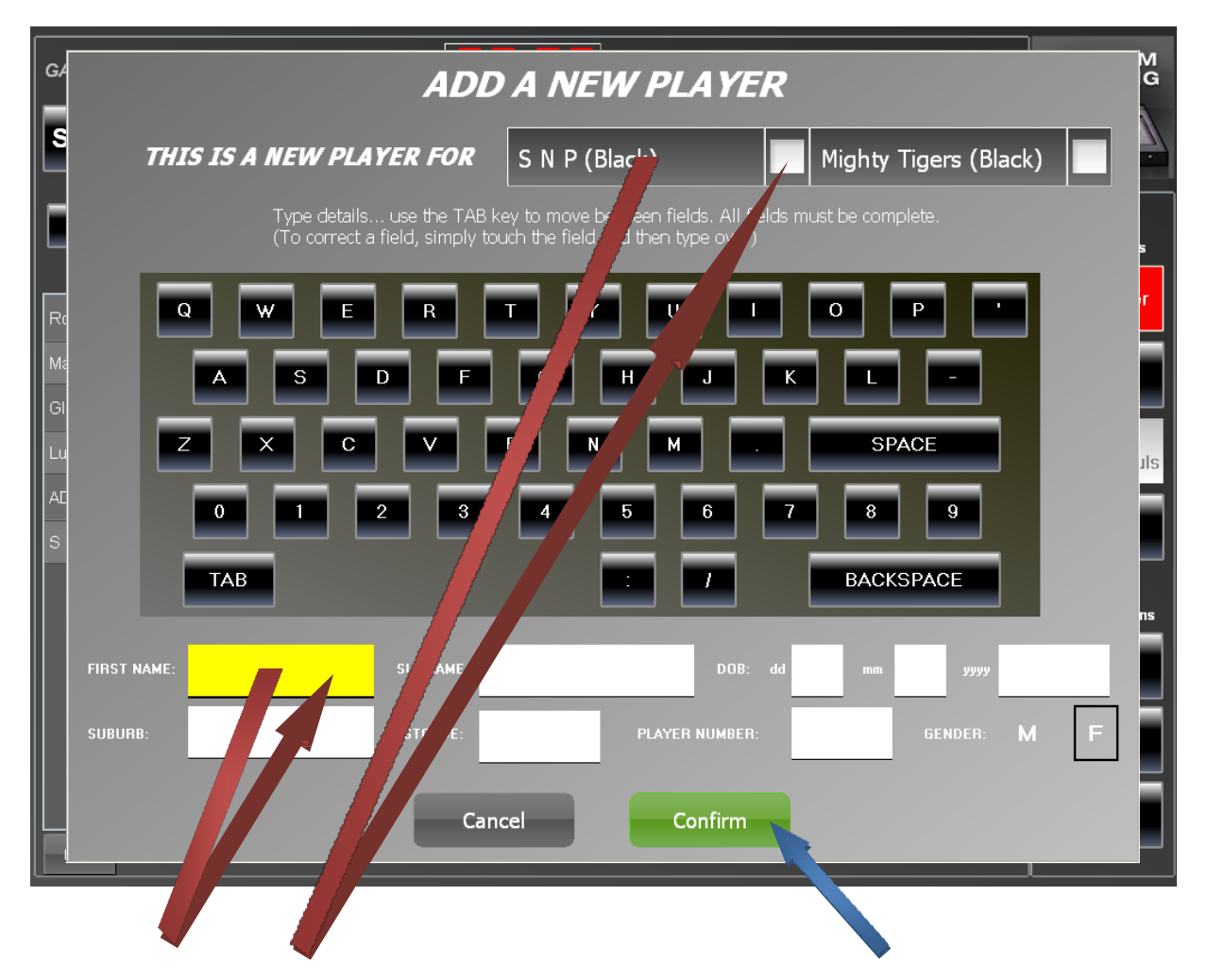

Touch the white box next to the team name that the new player will be playing for.

Enter the new player's details into the boxes under the keyboard using the keyboard. The current box is coloured in yellow. Move from box to box by touching the box or the TAB key. All boxes must be completed before the confirm will be allowed. The player number is included in this required information.

Touch the "Confirm" button to move back to the scoring screen.

#### **9 Start the Game - REFEREE**

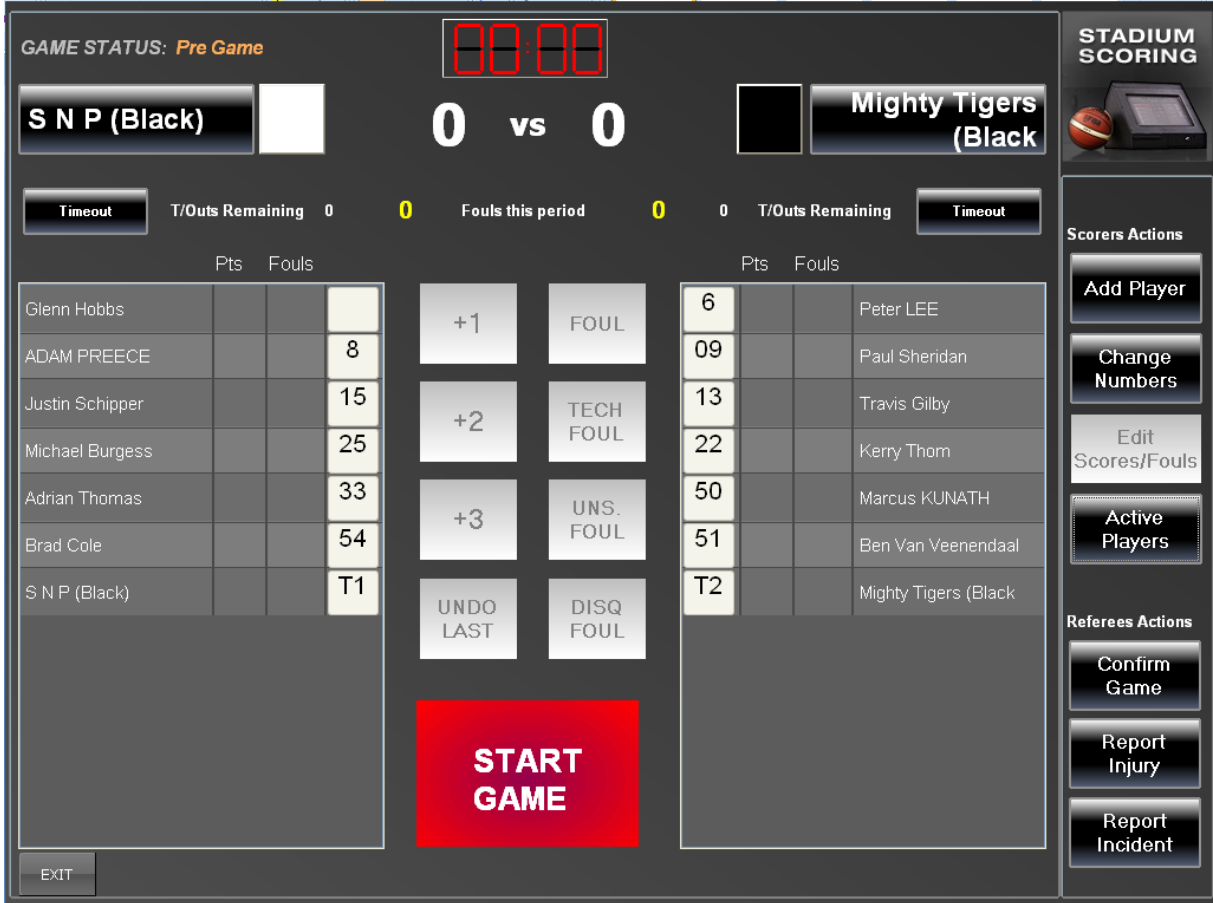

The referee will now confirm the start of the game and will perform this using his code.

The time on the Timer at the top of the screen will show the game time (20min or 18min) and the clock will start to run.

#### **10 Scoring**

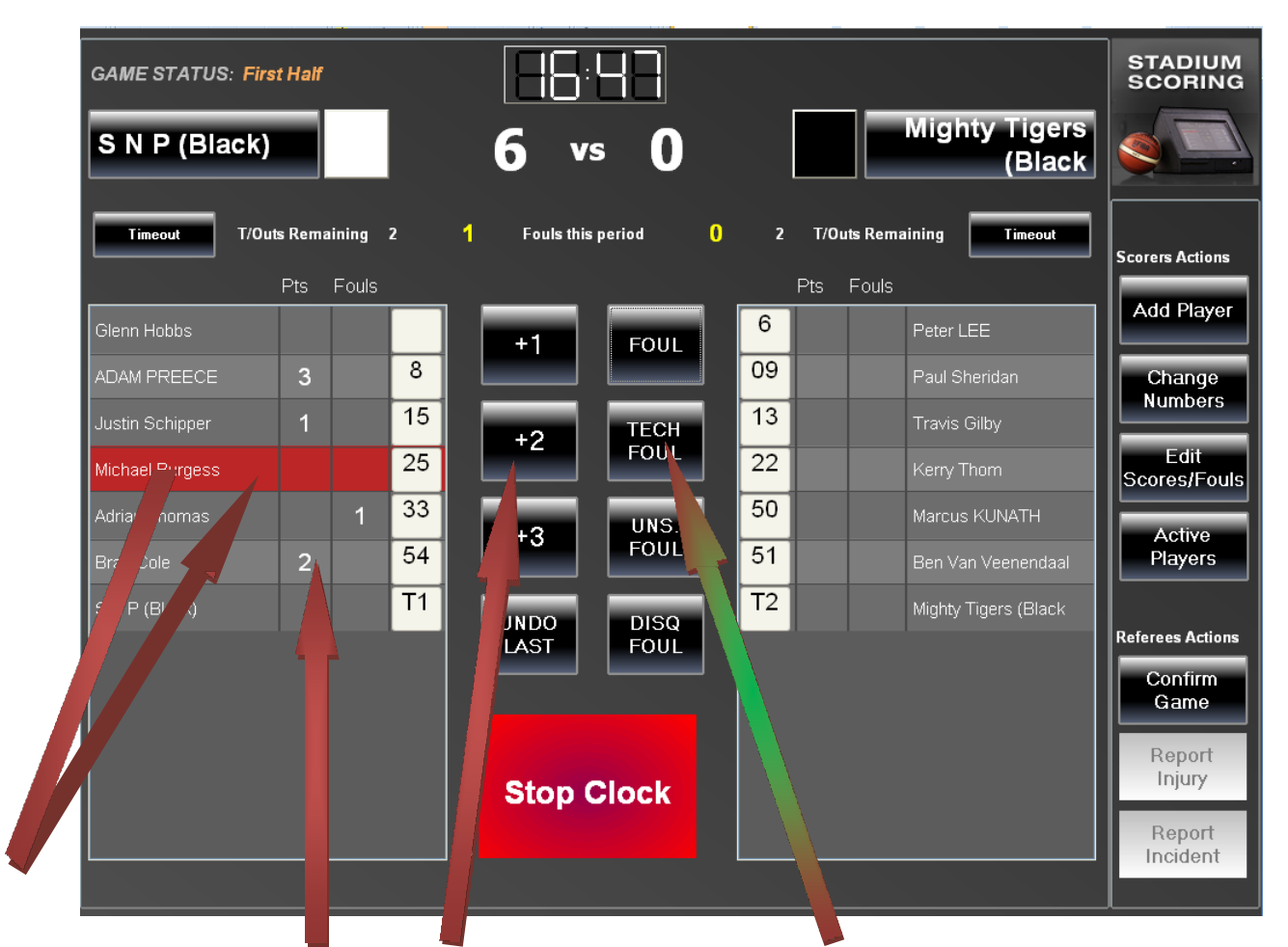

Points are recorded by touching the players name (it's then highlighted in red) and touching the appropriate score. Ie  $+1$  (foreach free throw made),  $+2$  for a field goal and +3 for a 3pt field goal. The progressive score then appears beside the player name and the progressive team score is added to the display at the top of the screen.

When a foul is given, the player name is highlighted and the appropriate foul button is touched. The progressive number of fouls are shown against each player and the progressive team fouls are displayed at the top of the screen.Bench Technical fouls are recorded by highlighting the Tean Name line at the bottom of the player list. (instead of a player name). Any points for an unknown player can also be recorded on this Team line.

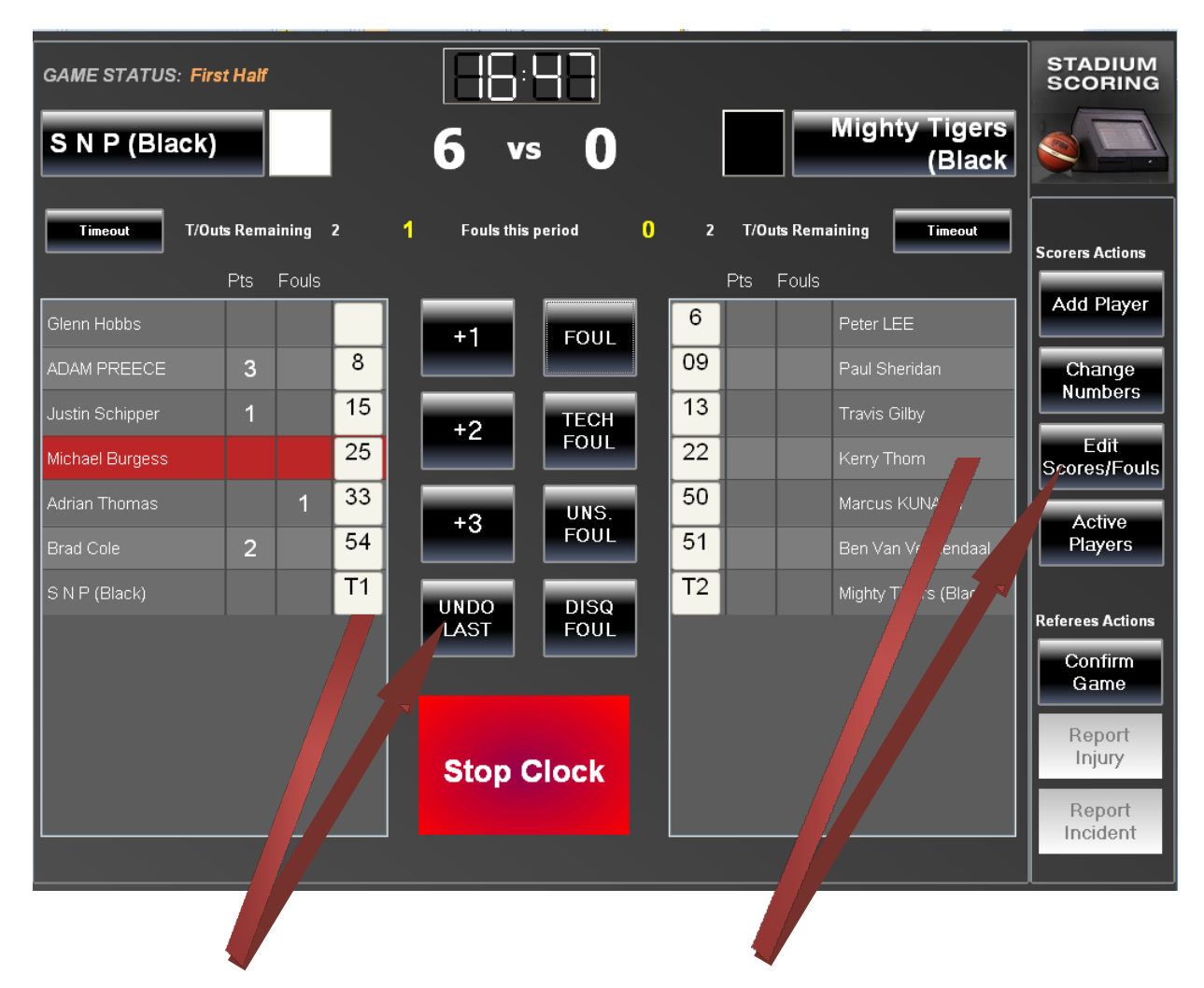

### **11 Corrections during a Game**

If you discover an error immediately, then you can touch the "Undo Last" button to have the last action cancelled. (Note: This only works on the last action and only allows one undo).

For earlier errors, highlight the player name and touch the "Edit Scores/Fouls" button. The following screen will allow the edit process.

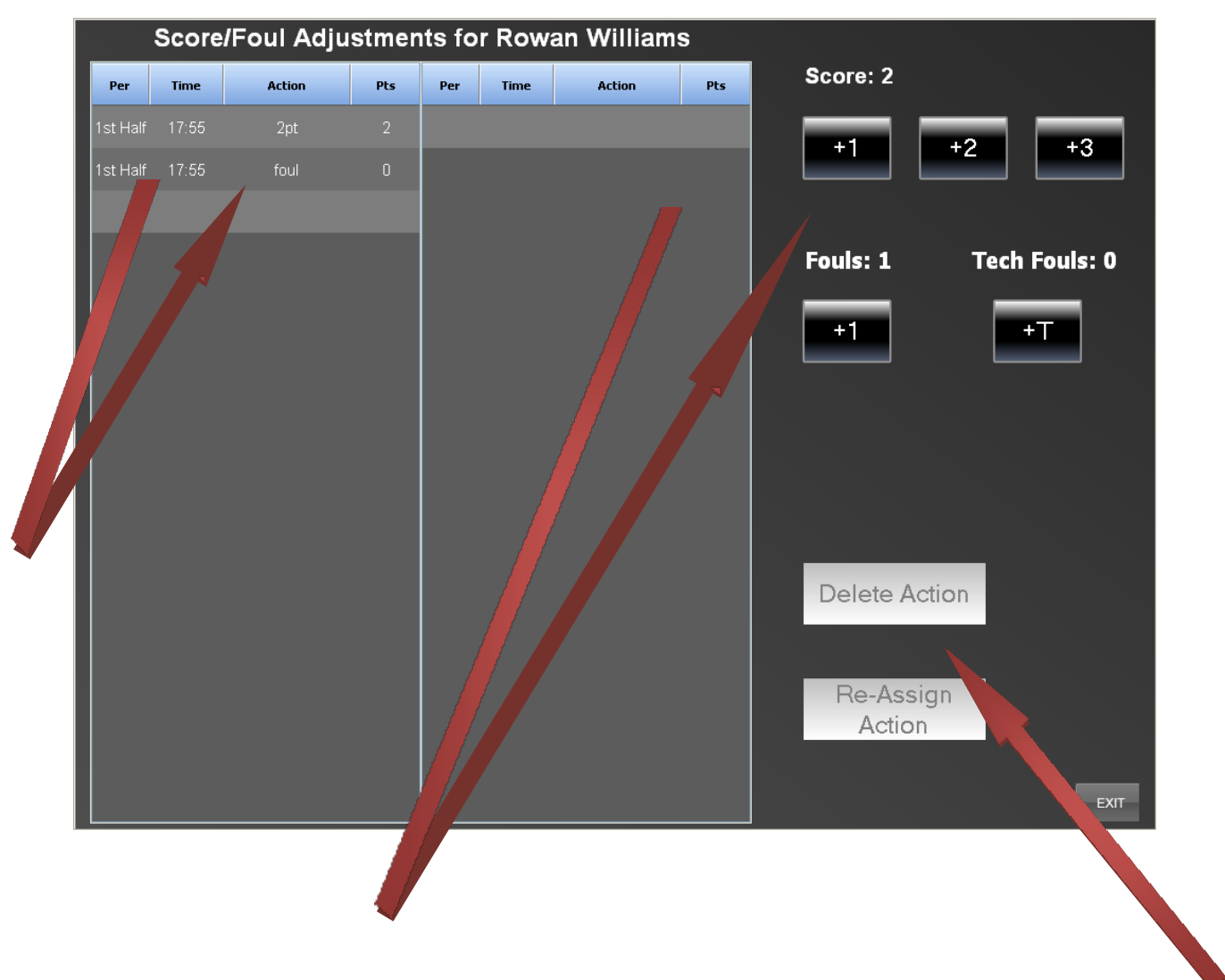

#### **12 Corrections during a Game (continued)**

Highlight the action to be edited. Use the scores and fouls buttons to make adjustment to this record.

The action can also be deleted or re-assigned to another player.

#### **13 Incident Report**

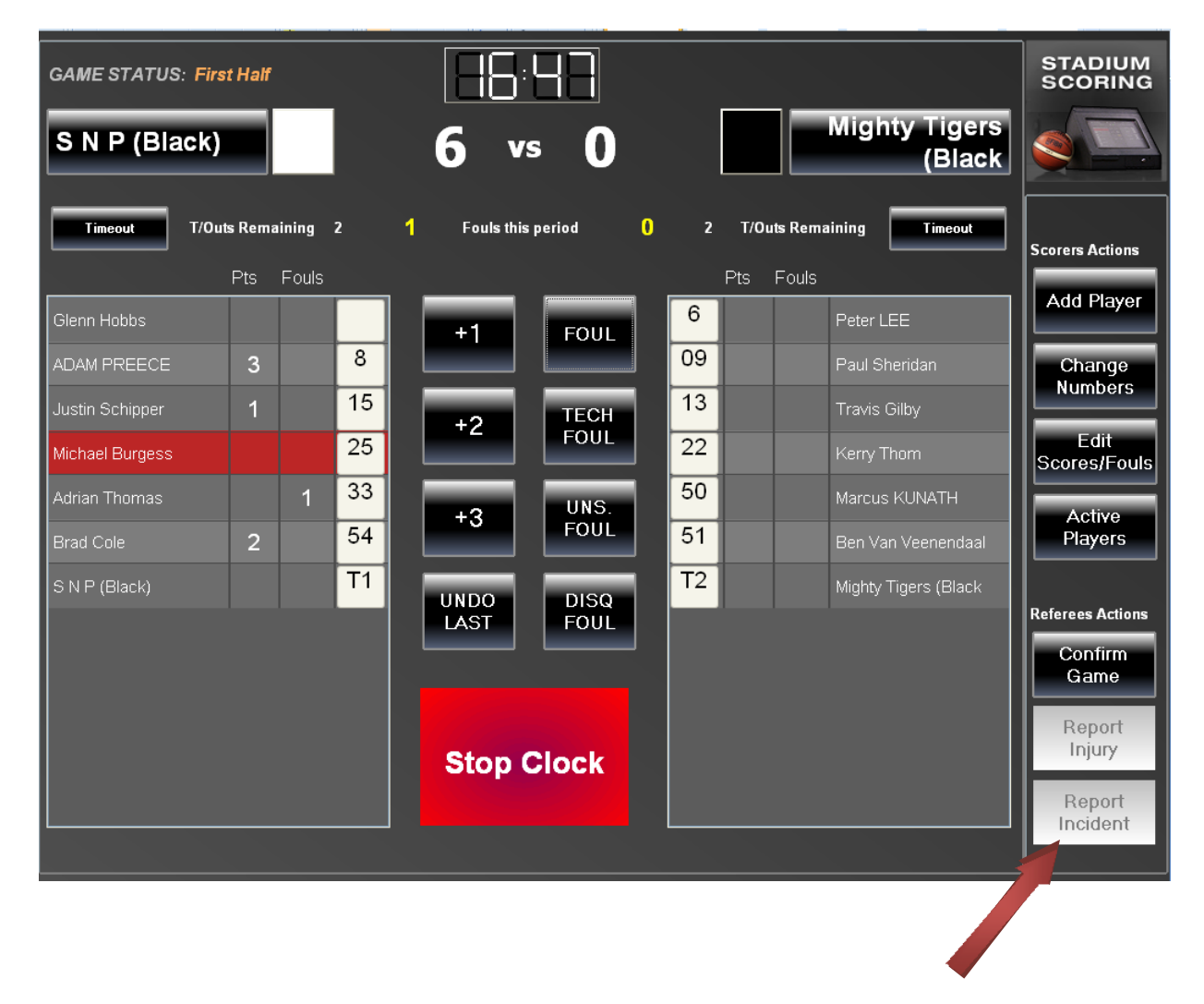

A reportable incident can be recorded by touching the "Report Incident" button.

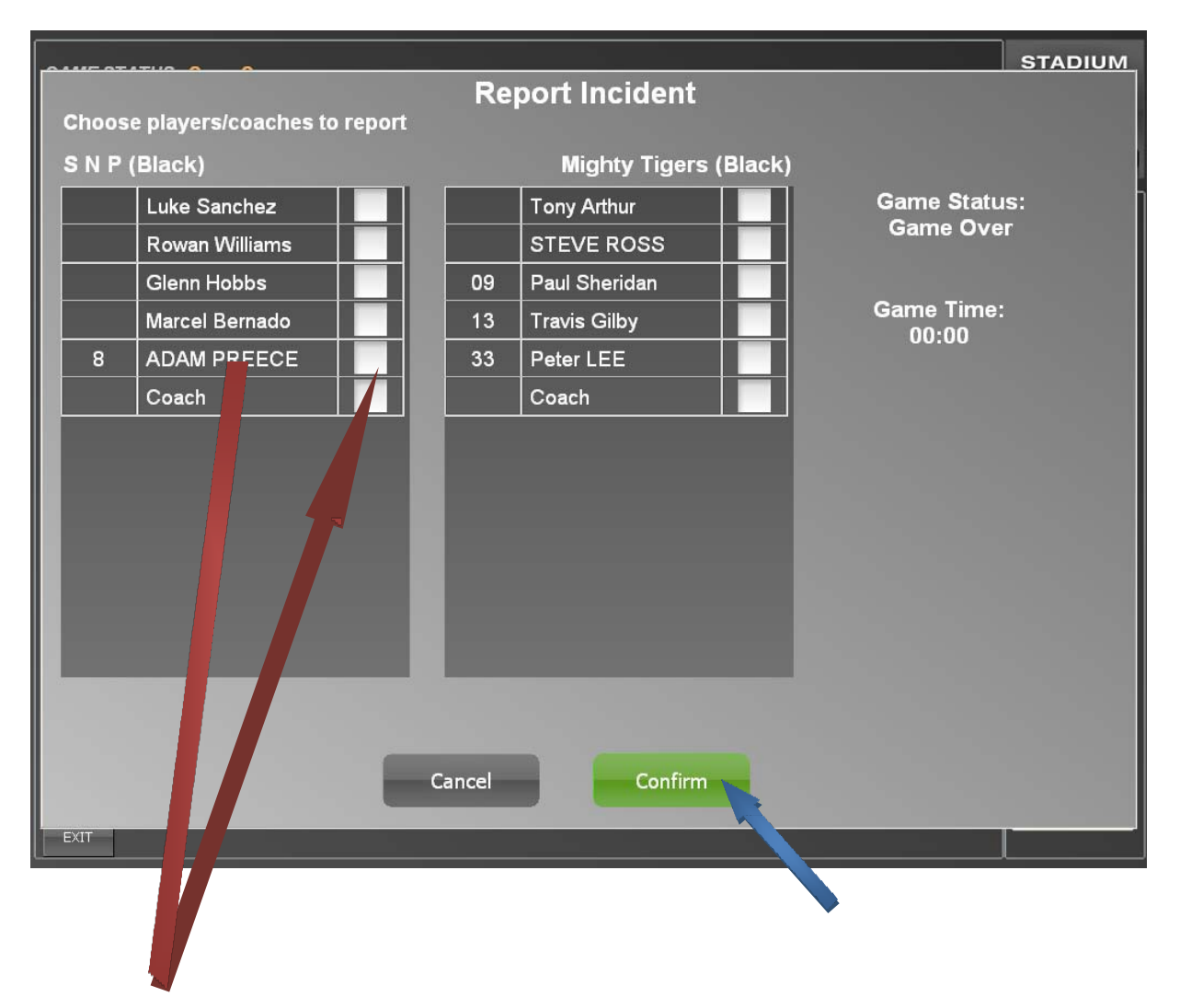

#### **14 Incident Report (continued)**

Details of players or coach can be recorded by touching the white box beside the player name (or coach) then touching confirm.

### **15 Injury Report**

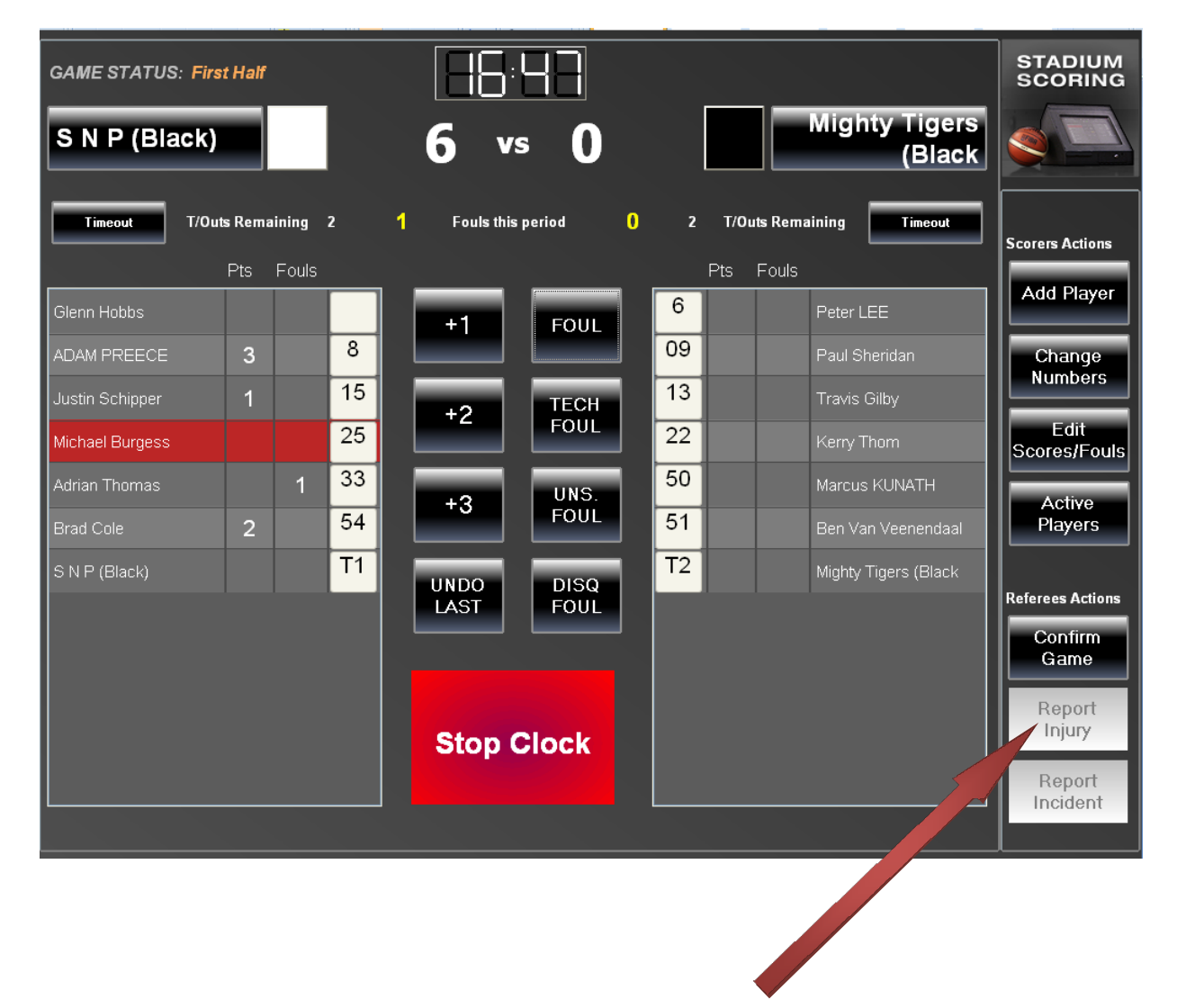

Brief details of a player sustaining an injury can be note in the system by touching the "Report Injury" button.

The following screen will appear.

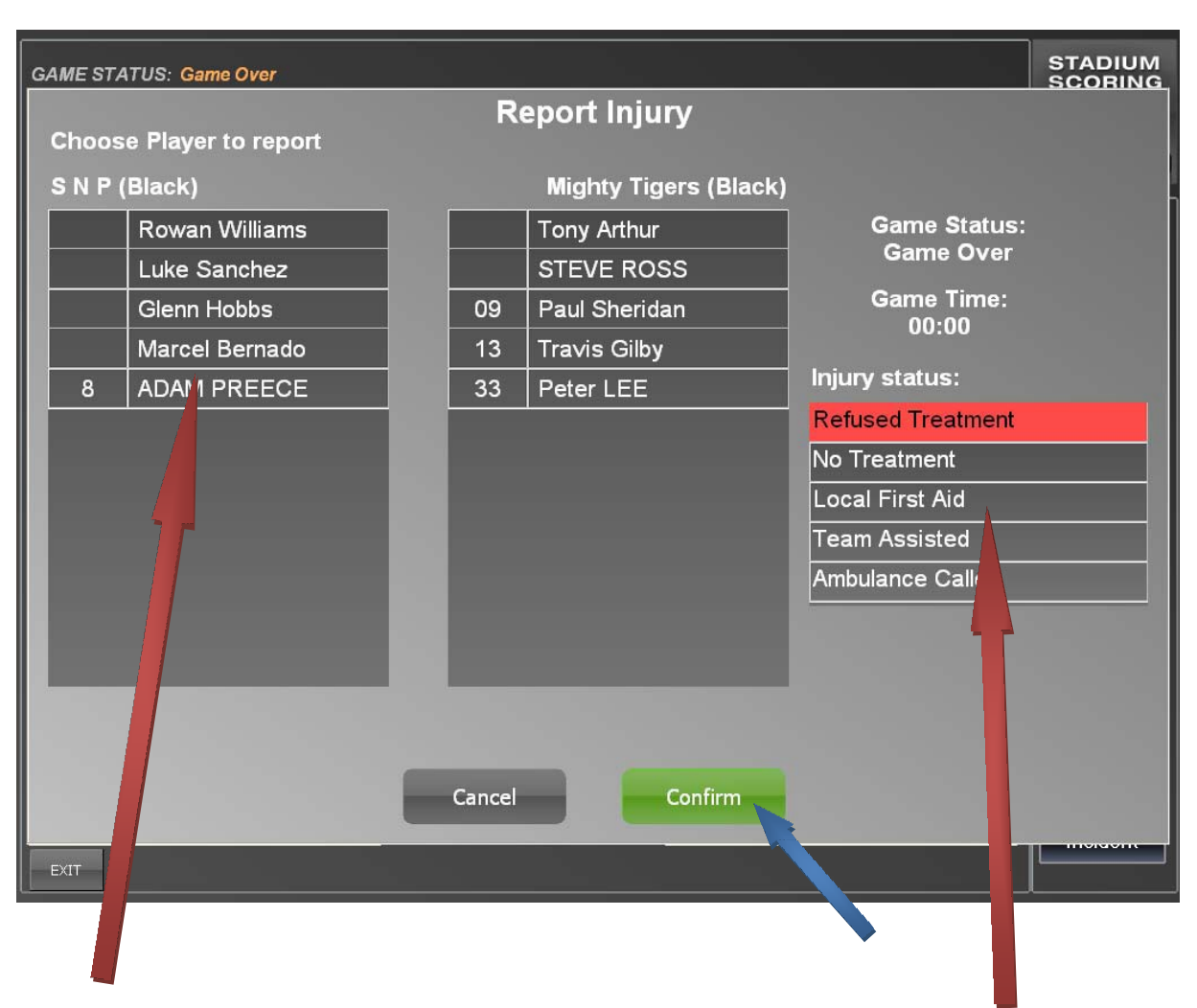

## **16 Injury Report (continued)**

Select the player's name.

Select the Injury status/action.

Touch the "Confirm" button.

#### **17 Confirm the Game - REFEREE**

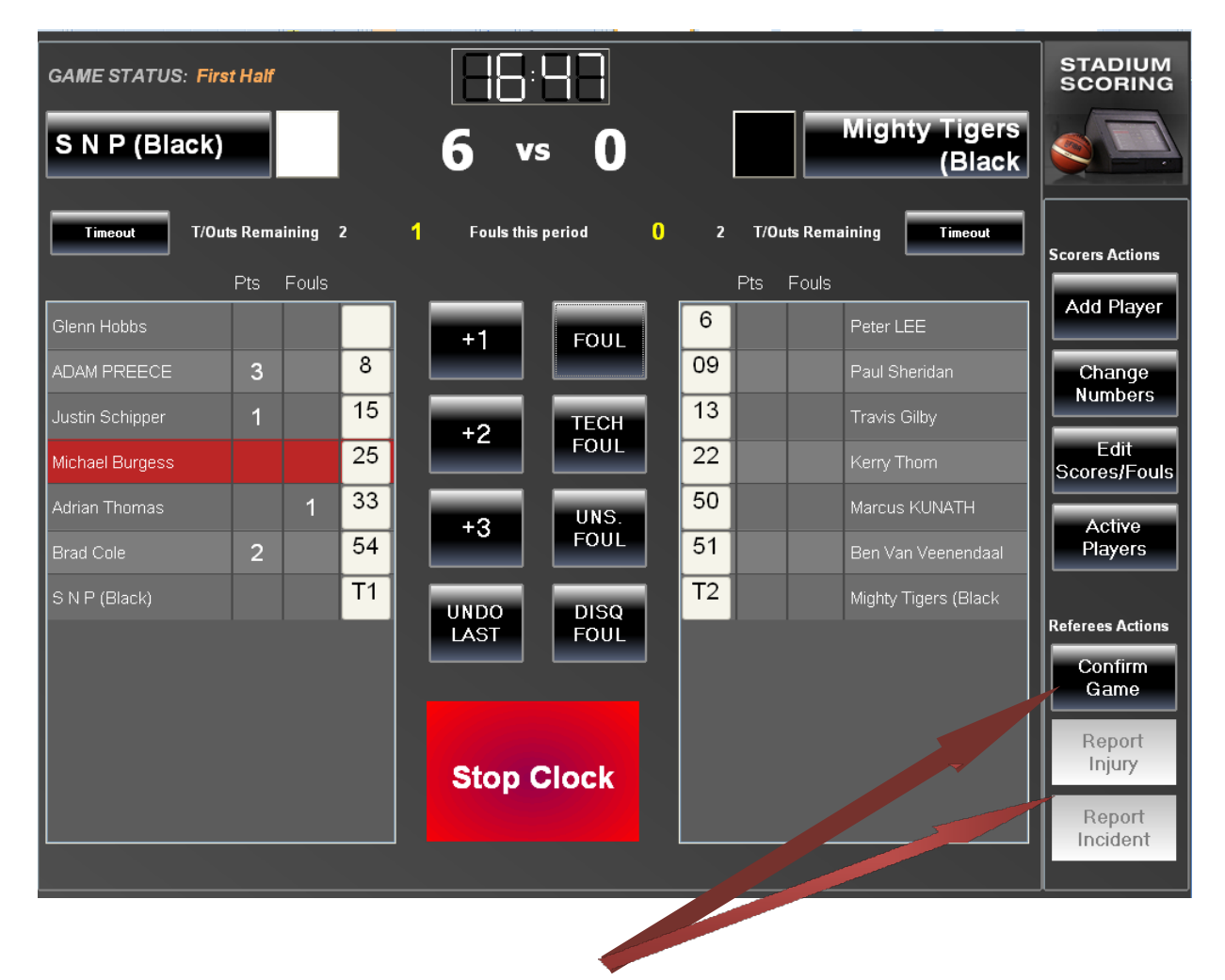

When the game is over, the referee will confirm the game results by touching the "Confirm Game" button.

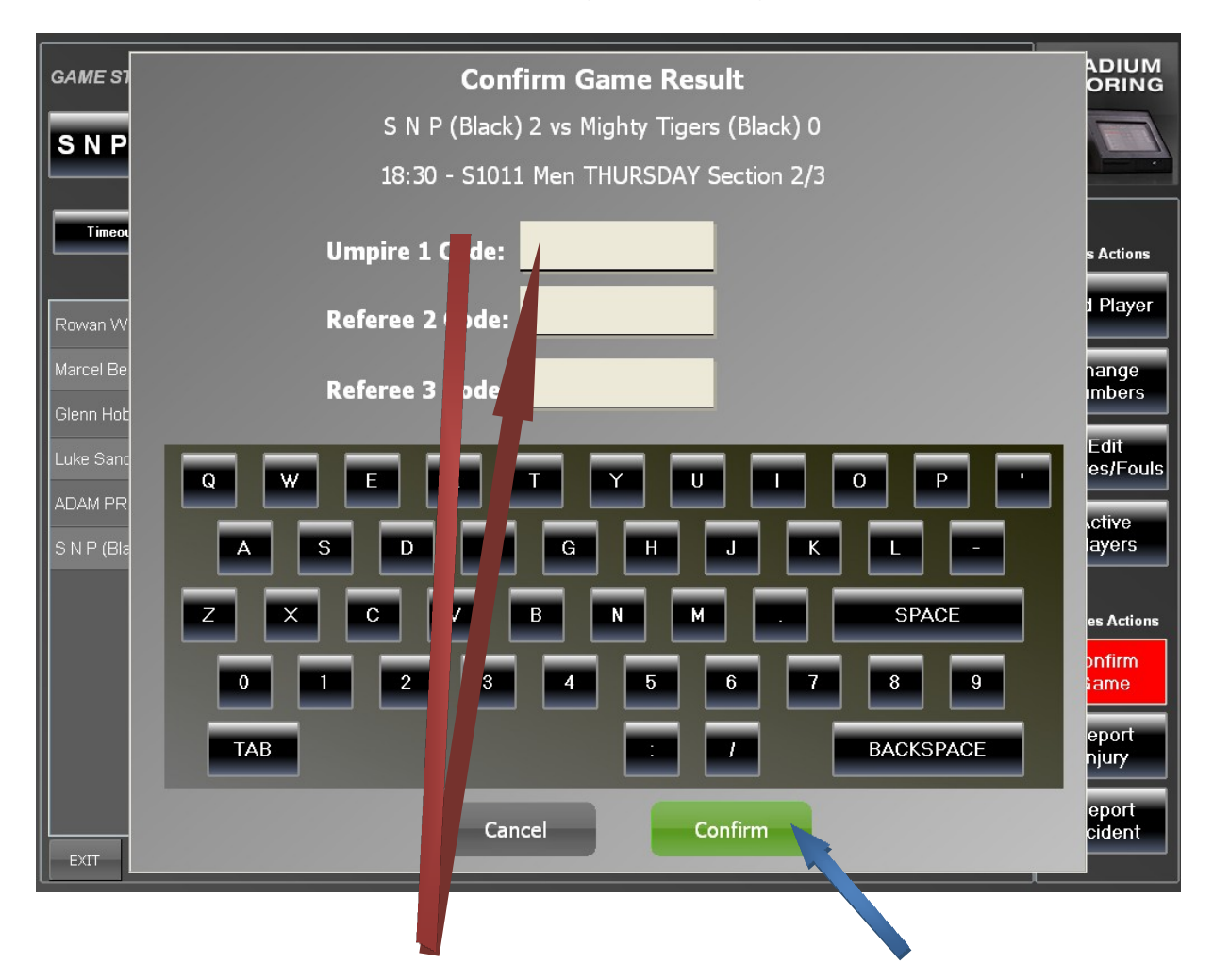

#### **18 Confirm the Game – REFEREE (continued)**

The referee will enter their code to confirm the game result and touch the "Confirm" button.